# LeSt - Kommunikasjonsbok

## **#Alleharenstemme**

LeSt kommunikasjonssystem er utviklet av: **Lene Dåsvand Aanning & Stine Indergård**

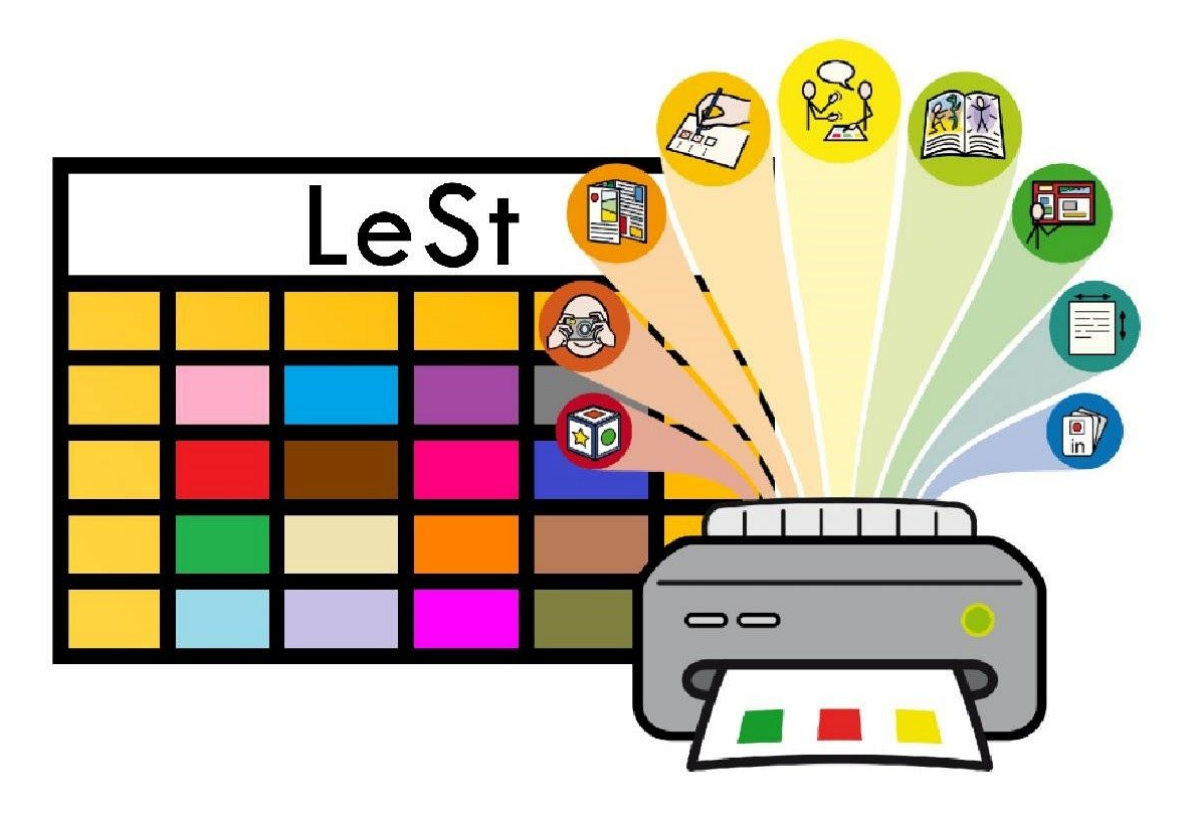

# Hvordan redigere LeSt Kommunikasjonsbok med InPrint 3

En guide om hvordan en tilpasser, lager klistremerker og bruker InPrint 3 sammen med LeSt Kommunikasjonsbok

LeSt Kommunikasjonsbok er laget i InPrint 3 med Widgit Symboler av NorMedia AS

Widgit Symboler © Widgit Software 2002-2020 Norsk: NorMedia AS

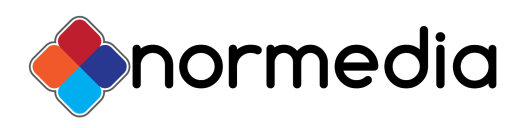

## <span id="page-1-0"></span>Innhold i LeSt kommunikasjonsbok pakke

- 1 stk LeSt kommunikasjonsbok trykket på nevertear papir (plastpapir)
- USB med redigerbare filer og PDF-filer av materiale.
- Ark med blanke klistremerker
- Veileder skrevet av utviklerne av LeStbok systemet, spesialpedagogene

Lene Aaning Dåsvand og Stine Indergård.

*Merk: Programmet InPrint 3 følger ikke med og kreves for å kunne redigere filer og lage klistremerker som følger produktet. Se [www.normedia.no](http://www.normedia.no/) for mer informasjon om InPrint 3.*

### <span id="page-1-1"></span>**Forord:**

Denne utgaven av LeSt kommunikasjonsbok er blitt til ved et samarbeid mellom spesialpedagogene Lene Dåsvand Aanning & Stine Indergård og NorMedia AS. LeSt system er laget av Jannicke Ringstad i InPrint 3. Boken er trykket av Normedia AS og inneholder Widgit Symboler © Widgit Software 2002-2020.

LeSt kommunikasjonsbok var et ambisiøst prosjekt som startet tidlig i 2018 og som i dag (Jan 2020) har blitt en kommunikasjonsbok på 162 sider. LeSt kommunikasjonsbok ønsker å gi ASK-brukere tilgang til et stort ordforråd, gjennom enkel navigering mellom sider.

Når en trykker en ferdig kommunikasjonsbok, mister en muligheten til å personliggjøre boka, fordi den må være generell og passe til alle. Dette har vi løst ved å vedlegge tomme klistremerker som passer inn i boka. Klistremerker med egne bilder og ord kan lages i InPrint 3, printes ut og settes inn i LeSt kommunikasjonsbok.

## <span id="page-2-0"></span>Innholdsfortegnelse

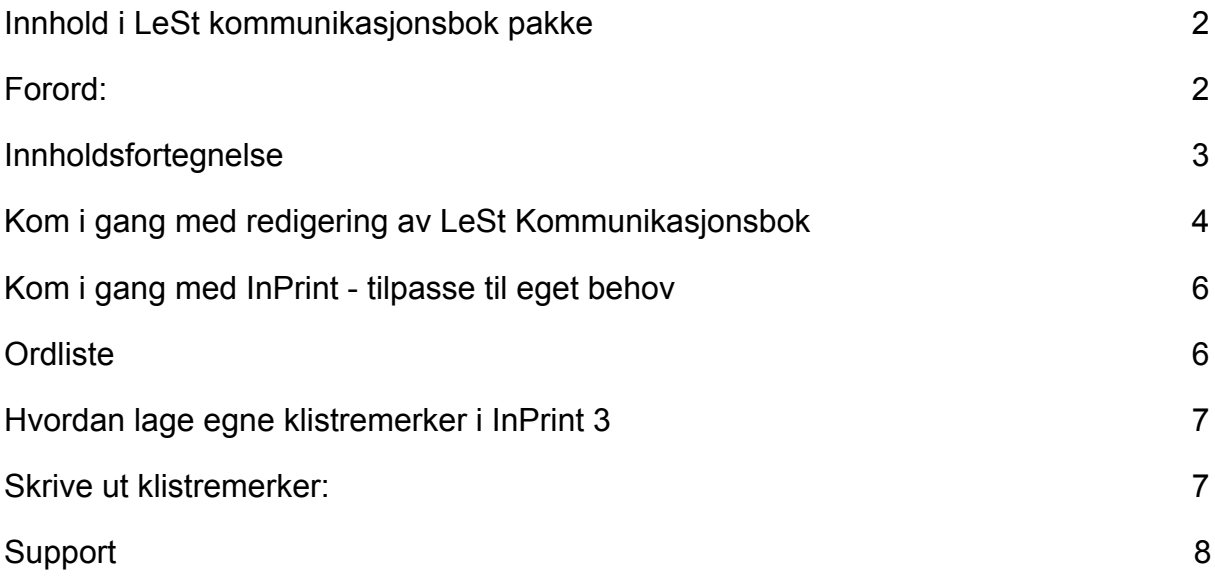

## <span id="page-3-0"></span>Kom i gang med redigering av LeSt Kommunikasjonsbok

På USB-en som følger pakken ligger det både PDFer og IPdoc filer(InPrint 3 filer) PDF kan skrives ut som de er og brukes med en gang. Filene i mappen InPrint kan kun åpnes og redigeres i InPrint.

Boka kan gjøres mer personlig for bruker gjennom å lage egne klistremerker. Det følger med en InPrint mal og egne ark med utstansede klistremerker i riktig størrelse. Det er også mulig å lage sin egen mal i Word med tabellfelt 2.4cm x 3,2cm. Vi anbefaler å bruke Inprint da dette vil være den enkleste løsningen.

Det følger også med ekstra materiell og tilhørende maler, disse kan også redigeres og man kan lage eget støttemateriell med utgangspunkt i LeSt systemet.

USB-en har en installasjonsfil som vil legge maler inn under mappen "Maler" og filene til boka under mappen "Ressurser" i InPrint. *Merk: dette krever at InPrint 3 er installert på maskinen først.*

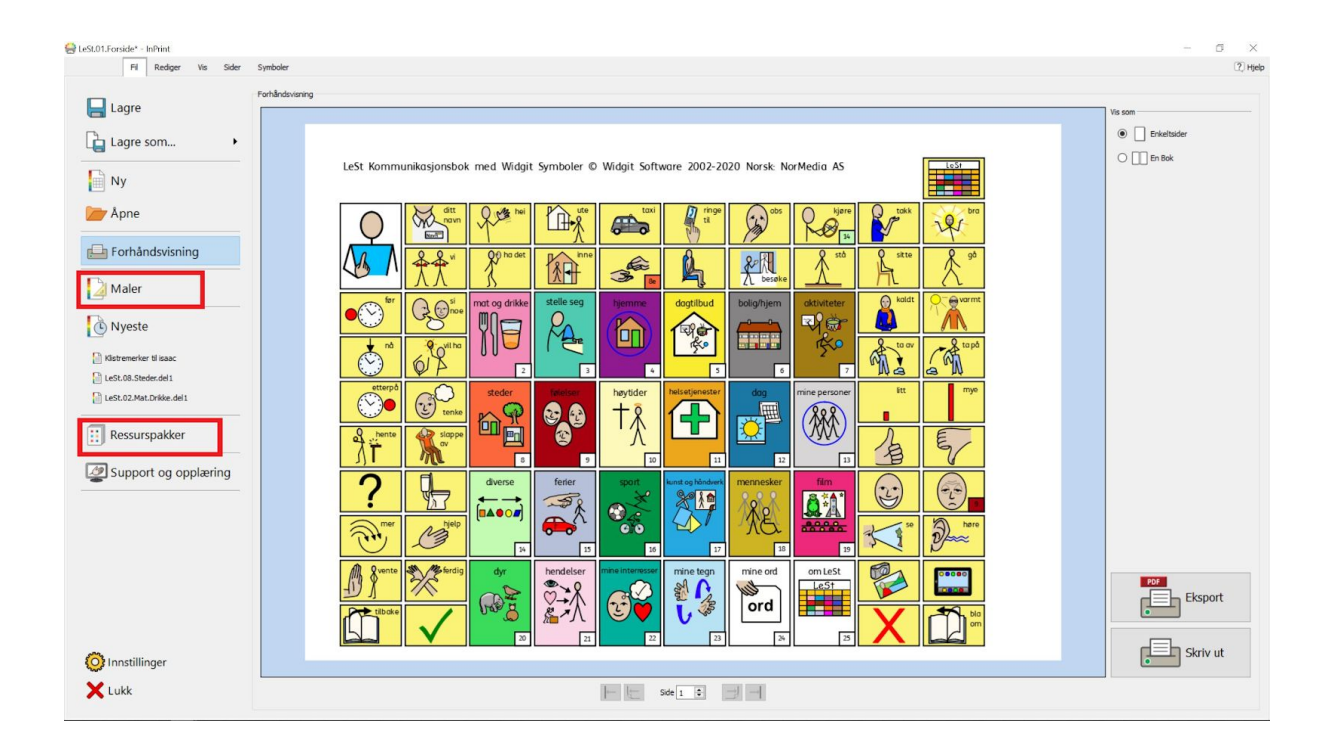

## <span id="page-4-0"></span>Kom i gang med InPrint - tilpasse til eget behov

*Merk: Inprint 3 må først være installert på maskinen.*

- Sett USB-en i maskinen og kjør filen som heter *LeSt kommunikasjonsbok installer*
- Følg veiviseren og innholdet vil legge seg i InPrint
- PDF filer og veiledere vil ligge på USB-en.

#### **Under maler:**

Mal for tematavle med lang fane

Mal for klistremerker

#### **Under ressurspakker:**

Hele LeSt Kommunikasjonsbok som filer delt opp som kategorier

Spisebrikke A3

Dagsplan

Dagsremser

Snelleord med forslag til rask-prat

Tematavler for butikk og tur

## <span id="page-4-1"></span>**Ordliste**

Det installeres også en LeSt ordliste i InPrint som inneholder ord og symboler som er tilpasset boka. Denne vil automatisk være på i alle LeSt Ipdoc-filer. Men lager du egne dokumenter med utgangspunkt i LeSt må denne ordlista skrus på.

Dette gjøres under fanen "Symboler" - *Symbolinnstillinger*

Velg "Lest" ordliste fra venstre kolonne - trykk "Aktiver Ordliste" og den vil flytte seg over til høyre kolonne. Trykk ok og ordlista er aktivert. Du kan også velge å lage den som standard (Knapp for dette i høyre hjørne) Trykk ok for å lagre.

#### (Mal) LeSt.MAL.Klistremerker\* - InPrint  $\Box$  $\times$ **A** 2 Fil Rediger Vis Sider  $\sqrt{2}$  Hjelp Symbole  $\mathbb{X}$   $\oplus$   $\blacksquare$  FSMe  $1T$   $1T$ 世 **In**  $\uparrow_{\mathsf{f}}\mathsf{m} \quad \downarrow_{\mathsf{f}}\mathsf{m} \quad \mathsf{Rydd}$ Klipp ut Kopier Lim inn  $\mathbb{F}$   $K$   $\underline{\mathrm{u}}$ п  $\frac{1}{2}$ Symboler Avsnitt Tekst og Symbolstørrelse **Itklinnstavla**  $\overline{a}$ Symbol Velger  $\sqrt{4}$  $\Box$  $\boxplus$ Sett in  $\checkmark$ Finn symbol  $F x$ **# ↑ ← →** ź *M* Bibliotek Widgit<br>Media

<span id="page-5-0"></span>Hvordan lage egne klistremerker i InPrint 3

Åpne filen *LeSt.MAL.Klistremerker* - Denne finnes under fanen "Maler" i InPrint. Bilder kan dras inn i rutenettet, enten via mappen "Bilder" nede til høyre gjennom ressursbiblioteket eller direkte fra en Windows filutforsker mappe.

Malen er allerede tilpasset de ferdige arkene med klistremerker. Den stiplede linjen kommer ikke på utskriften, men viser kun hvor bildene skal inn. Du kan også skrive og bruke symboler.

### <span id="page-5-1"></span>Skrive ut klistremerker:

OBS: Klistremerkearkene kan kun brukes med laserskrivere

Klistremerker kan skrives ut direkte fra InPrint, bruk "Skriv ut" knappen.

For utskrift må skriveren stilles inn til utskrift på etiketter, glanset papir eller lignende, da klistremerkene har en glatt overflate. Noen skrivere vil også ha behov for å skru ned utskriftshastigheten og/eller velge tungt papir.

Utskrift må være enkeltsidig. Klistremerkearkene har ikke en spesiell vei de må inn i skriveren. Det kan forekomme noen små margfeil på opptil 0,2mm.

#### **Copyright:**

Widgit ressursene er kopibeskyttet. Widgit Software har kopirett til symbolene og innholdet hvis ikke annet er spesifisert. Du må ikke under noen omstendighet distribuere dette til noen utenom den organisasjonen som har kjøpt denne pakken. Materialet er kun til eget bruk Kopiering til andre er forbudt. Widgit Symbols © Widgit Software 2002 – 2017. Norsk versjon © NorMedia 2016-2017

## <span id="page-6-0"></span>Support

Har du spørsmål eller trenger hjelp kontakt oss på e-post

[kontakt@normedia.no](mailto:kontakt@normedia.no)

eller ring oss på

Tlf 66 91 54 40.

Lykke til!

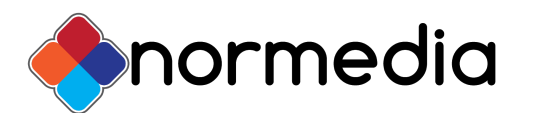

Se våre nettsider [www.normedia.no](http://www.normedia.no/) for mer informasjon

om våre programmer og produkter, samt nettbutikk.